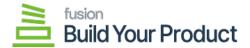

## **Managing Process BYP Orders**

×

To [Process BYP Orders] you need to follow the steps described below:

- 1. Enable [Ready for BYP & Ready for BYP Creation] check boxes on the sale order screen.
- 2. [Save] the order that you have created to display in the Process BYP Order section.

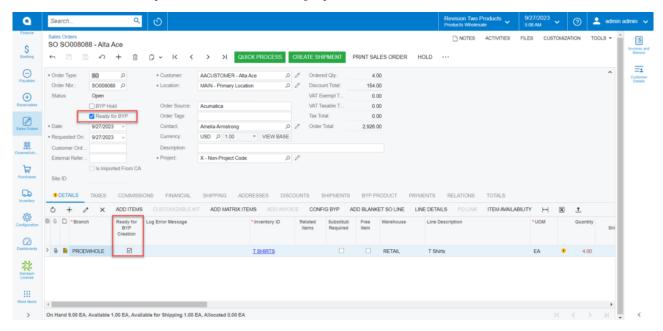

Configure BYP with the check box enable in the BYP browse

- 3. Search for the [Process BYP] in global search and you will be redirected to the following screen.
- 4. Click on [Process BYP Orders], there configured sales order will be displayed.

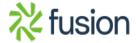

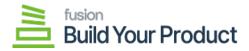

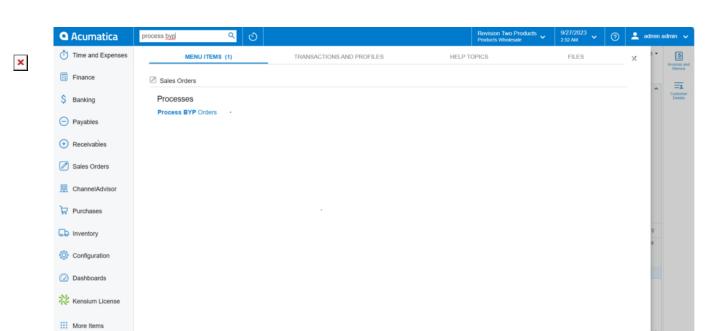

Process BYP Orders screen

5. Click on [Process BYP Orders] and you will be redirected to the Process BYP Orders screen as shown below.

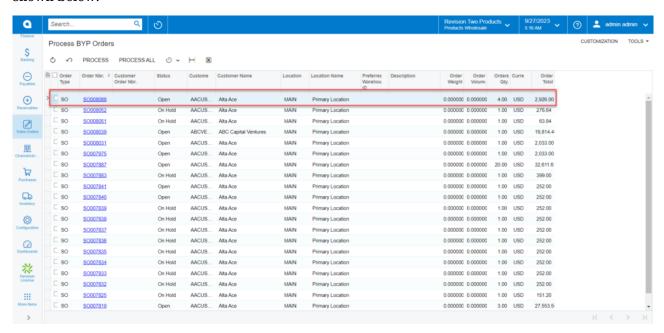

Sales Order on the Process BYP

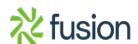

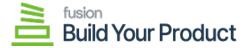

×

6. After clicking on the **[Process BYP Orders]** a pop-up will appear on the screen indicating the order process progress.

If your order is processed without any error, you will get a confirmation message [Processing Completed] in the green box. In case the application gets an error, you will get an error message [Processing Completed with errors].

Note: If your order is processed successfully, it will no longer be visible on the

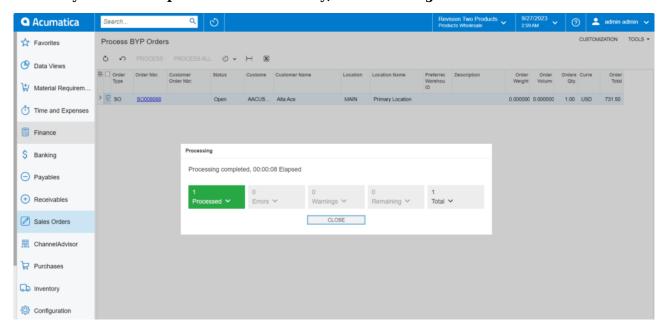

Successfully Processed BYP Orders screen

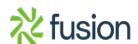